## Academia Sinica Life Science Library

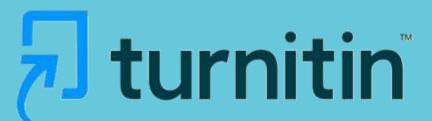

Technology to Improve Student Writing

21 April 2023

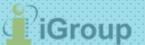

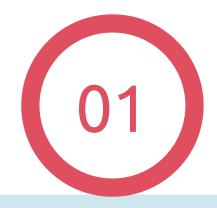

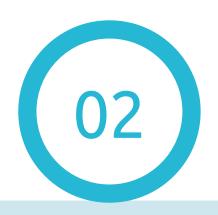

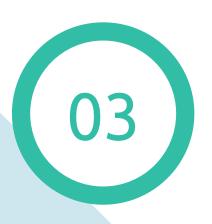

What is Turnitin?

How to use Turnitin?

FAQs Resource

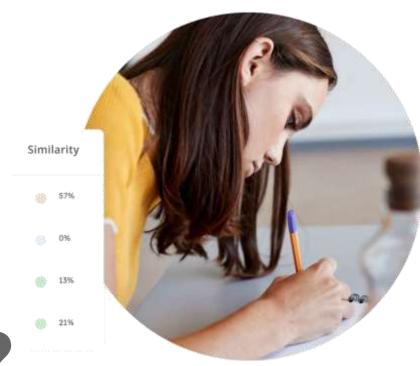

## What is Turnitin?

#### **Features**

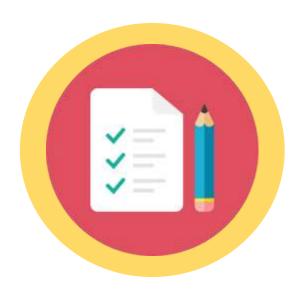

Submit Your Papers

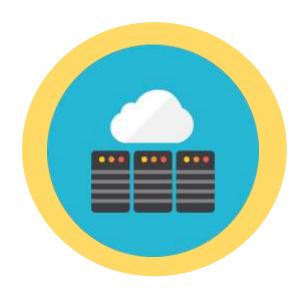

Check Against the Database

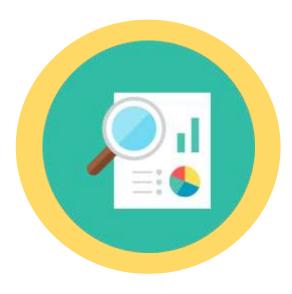

Get Your Similarity Report

#### **Our Content**

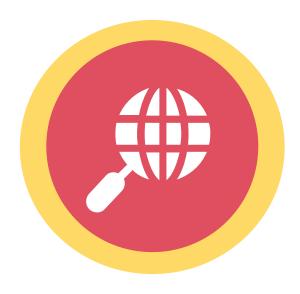

99.3 Billion Internet Webpages

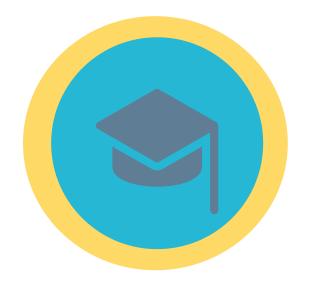

1.8 Billion Student Papers

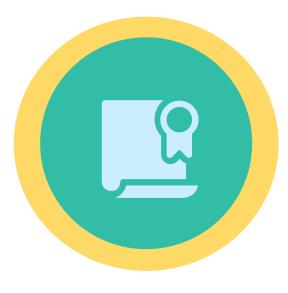

89 Million Scholarly Journals & Articles

#### **Content Partners**

AAAS, ACS, ACM, BMJ Publishing Group, Elsevier, IEEE, Springer Nature Publishing Group, Oxford University Press, Sage, Wiley Blackwell, Am. Institute of Physics, Am. Physical Society, ....etc.

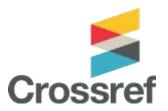

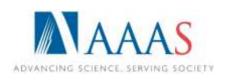

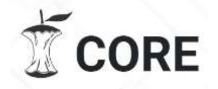

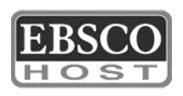

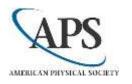

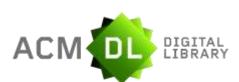

Taylor & Francis Group

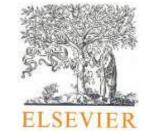

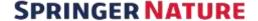

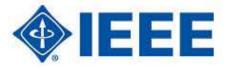

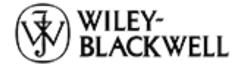

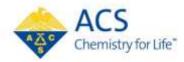

## Language Supported

Submission is available in 30 languages.

English, Chinese (traditional and simplified), Japanese, Spanish, French, Portuguese, Italian, German, Russian, Thai, Catalan, Croatian, Czech, Danish, Dutch, Finnish, Korean, Hungarian, Norwegian (Bokmal, Nynorsk), Polish, Romanian, Serbian, Slovak, Slovenian, Swedish, Arabic, Greek, Hebrew, Farsi and Turkish

20 languages supported in Turnitin interface.

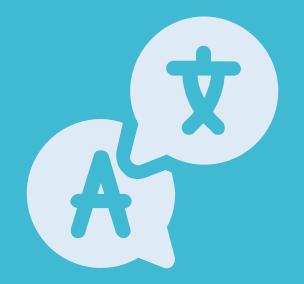

## File Requirements

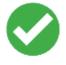

Text
Less than 100 MB &
Less than 800 pages
Google Chrome, Firefox

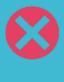

Images, forms, graphics
Password protected
LaTex and it's converted PDF
Internet Explorer

File types checked for similarity: Microsoft Word, Excel, PowerPoint, PDF(must not protected with password & must contains highlightable text), WordPerfect, PostScript, HTML, RTF, OpenOffice (ODT), Hangul (HWP), Google Docs

# How to use Turnitin?

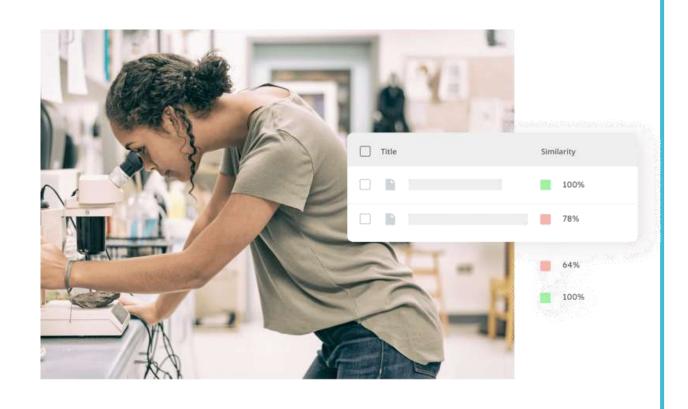

## 01 Setting up Your Account

02 Resetting Your Password

## Quickstart Guide

03 Submitting the Papers

04 Viewing the Similarity Report

05 Downloading the Report

# 1. Setting Up Your Account

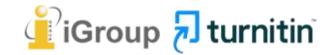

### Go to LSL website https://lsl.sinica.edu.tw/en/index\_e.php

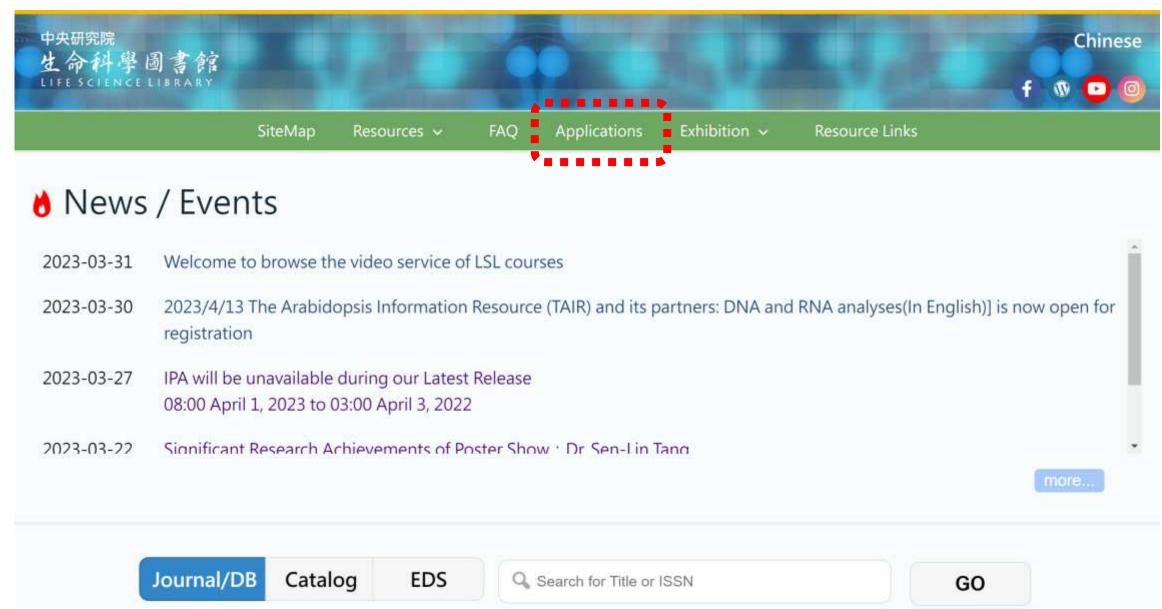

### Click at "Turnitin"

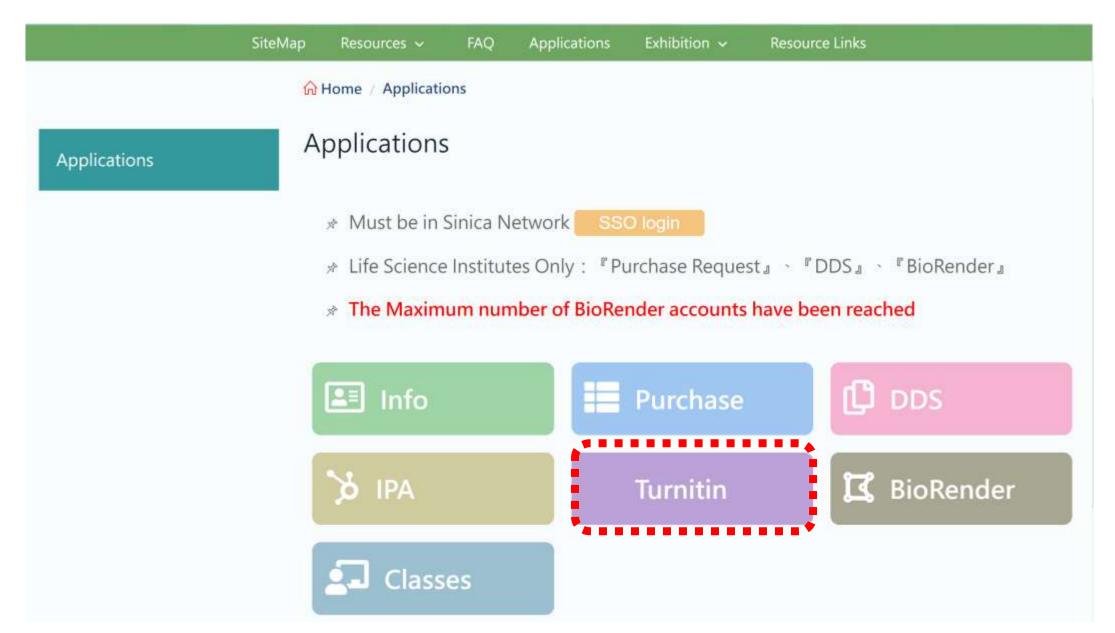

## Login to LSL SSO to continue the account application.

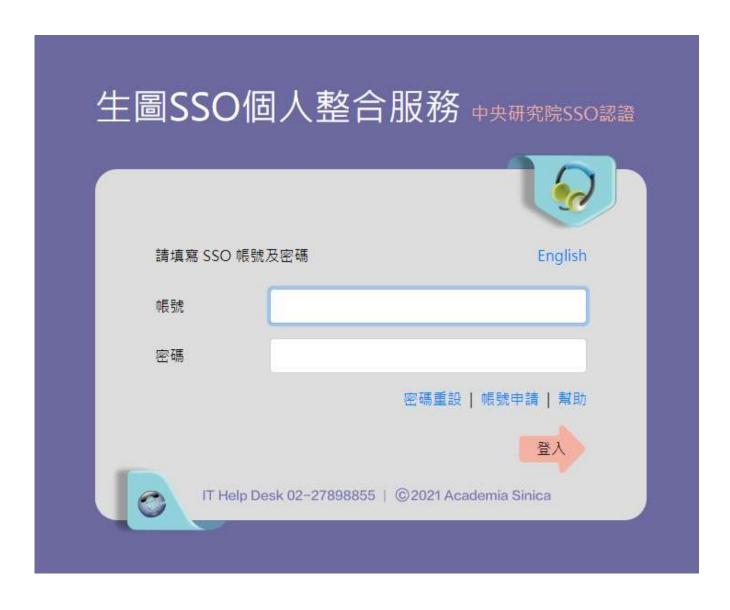

# Within several workdays, you will receive a **Turnitin welcome email** in your email inbox.

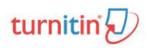

English version

#### **Welcome to Turnitin**

Hi Jane Doe,

You've been added to the Turnitin class, Essay. You were added by instructor, Taiwan iGroup.

#### Ready to get started?

You're just a few steps away from submitting your papers to Turnitin.

Set up account

Psst... Once you've set up your account, check out our student quick start guide.

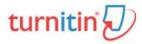

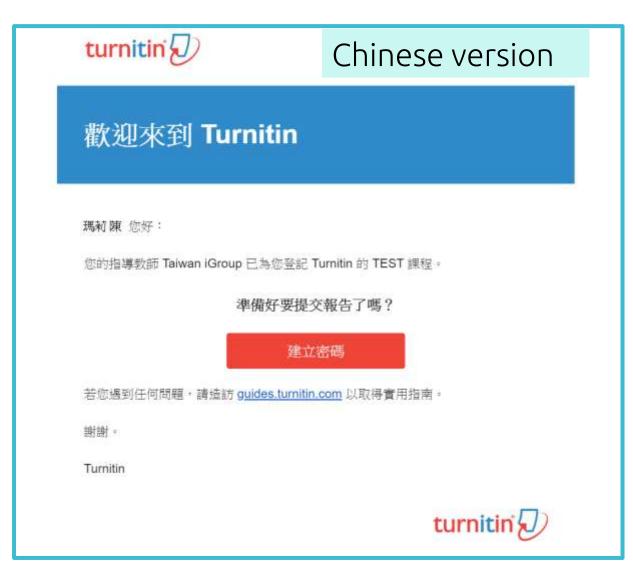

# The begin of this email indicates your **First Name and Last Name** created by the Life Science Library in Turnitin.

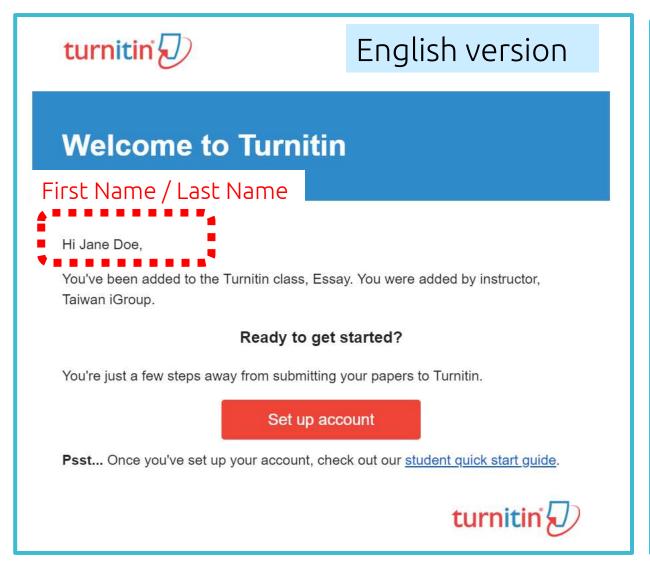

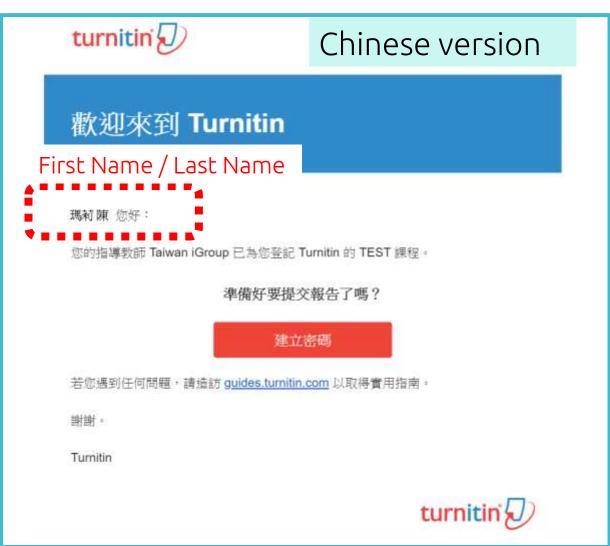

#### Click at the red button in the email to go to the next step.

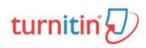

English version

#### **Welcome to Turnitin**

#### First Name / Last Name

Hi Jane Doe,

You've been added to the Turnitin class, Essay. You were added by instructor, Taiwan iGroup.

#### Ready to get started?

You're just a few steps away from submitting your papers to Turnitin.

Set up account

Psst... Once you've set up your account, check out

udent quick start guide.

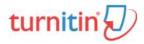

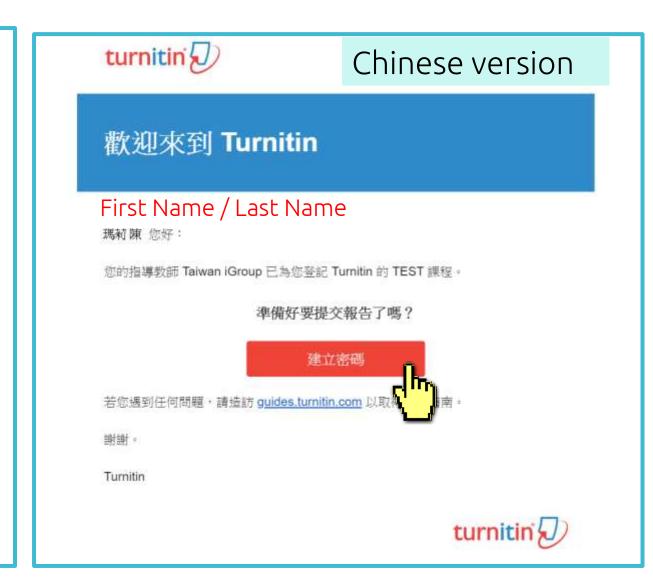

# Enter your **Email address** and your **Last name in the welcome email**. (If the combination is wrong, please confirm with the Library.)

## Account Setup To set up your account, please enter your email address and last name or family name. Email Address Your email address Last Name or Family Name Your last name in the Welcome Email You can find this information in your Turnitin welcome email. If you no longer have access to this email, ask your Turnitin instructor to look up your email address. If you are an instructor, please refer to your Turnitin administrator for this information. Next

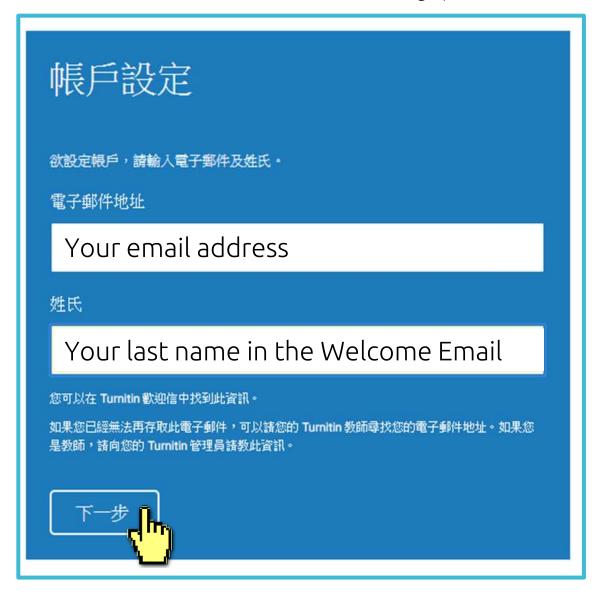

A new Email will be sent to your inbox with the subject:

Set up your Turnitin Account(English)/創建你的Turnitin密碼

(Chinese), the link to set up account in the Email is available only for 24 hours.

#### **Account Setup**

To validate your account, we've sent an email to: XXX@abc.edu.tw

You have 24 hours to click the link in your email to continue with your account setup.

### 帳戶設定

為驗證您的帳戶,我們已寄送一封電子郵件至: XXX @abc.edu.tw

請於24小時內點擊電子郵件內的連結,以繼續設定帳戶。

# Go back to your email inbox and open that new email. Click at the create password link labeled 'here' in the email. If the link is expired, click another link below to request a new link.

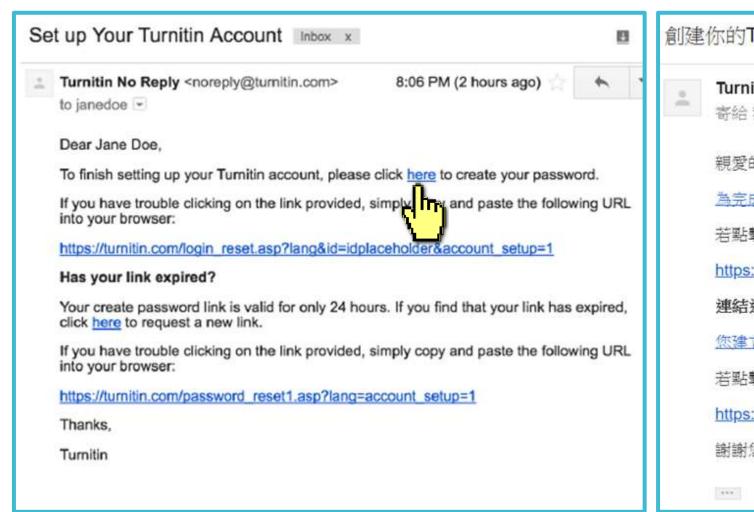

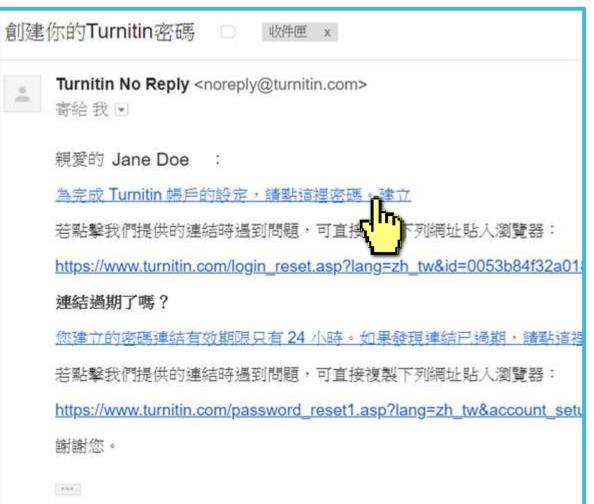

# Enter and confirm your password, it must be at least 8 characters long.

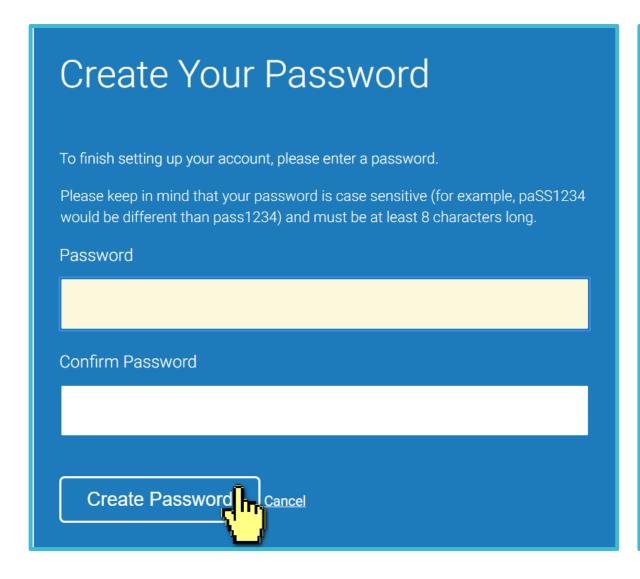

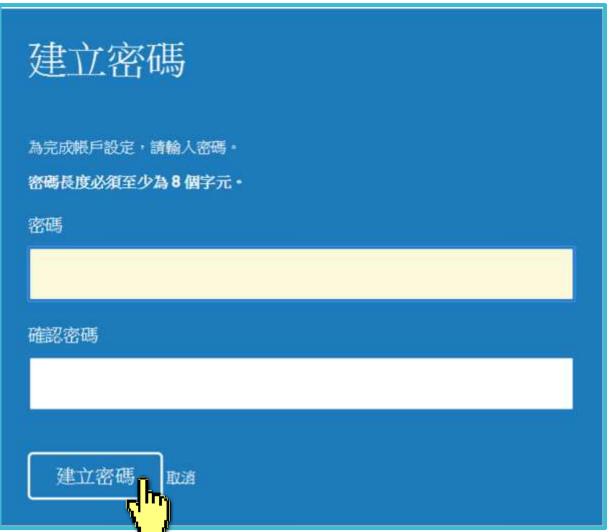

Log In with your email address and your password.

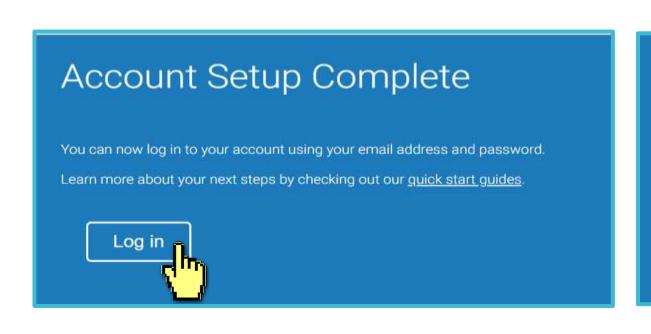

## 帳戶設定完成

您現在可以使用您的電子郵件地址與密碼登入帳戶。

現在登入

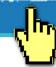

#### 歡迎至 Turnitin! Welcome to Turnitin! 您已以學生身份被添加至 碩十論文 帳戶。 You have been added as a student to the account University of Testing. 開始之前,我們需要確認你的使用者資料,並設定你的私密問題和答 Before you can get started, we want to confirm your user information and give you the 案。諸隨時更改任何其他資料。 chance to set up your secret question and answer. Please feel free to change any other information as needed. 完成後,點選"下一頁"以繼續。 When you are done, click "next" to continue. 您的電子郵件。 XXX@abc.edu.tw your email . XXX@abc.edu.tw 秘密提示問題。 諸選取一個祕密提示問題。 Secret question . Please select a secret question. ■問題答案。 Question answer . your first name . You must Select a secret question from the drop-Jane down menu and enter your answer in the blank. your last name . Doe

# Click at the button to agree with the User agreement, and you can start to use the service.

#### User Agreement Our user agreement has been updated. Please read our user agreement below and agree or disagree to its terms and conditions: Turnitin.com and its services (the "Site" or the "Services") are maintained by Turnitin, LLC ("Turnitin"), and offered to you, the user ("You" or "User"), conditioned upon Your acceptance of the terms, conditions, and notices contained herein without modification (the "User Agreement"). You should review this User Agreement carefully before accepting it. If You breach the User Agreement, Your authorization to use the Site will automatically terminate. Acceptance of Terms You accept this User Agreement by using the Services or clicking to accept or agree to the Terms, where this option is made available to You by Turnitin in the user interface for any Service. You may not use the Service and may not accept this User Agreement if (i) You have previously been informed by Turnitin I Agree -- Continue-I Disagree -- Logout

#### 用戶同意書

Turnitin.com 及其服務(「網站」或「服務」) 係由 Turnitin, LLC (「Turnitin」) 進行維護,並在您同意接受此處所含條款與條件及通知且不得修改(「使用者協議」) 後提供予您,亦即使用者(「您」或「使用者」)。

您應該先仔細檢閱然後再接受此使用者協議。如果您違反使用 者協議,則您使用本網站之授權將自動終止。

#### 1. 接受條款

使用服務或按一下以接受或同意條款規範,即代表您同意 接受此使用者協議,Turnitin 會讓您在任何服務的使用者介

我同意--繼續

不同意--退出

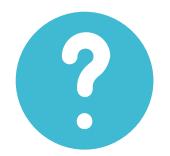

# I didn't find any emails sent from Turnitin in my email inbox, what can I do?

Follow "Reset Your Password" steps from to activate your account. If you have any questions, please contact the Library.

# 2. Resetting your password

➤ If you forgot your password, please follow these steps.

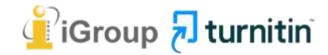

### Go to <u>www.turnitin.com</u> Click at '**Log in'** on the top right of the page.

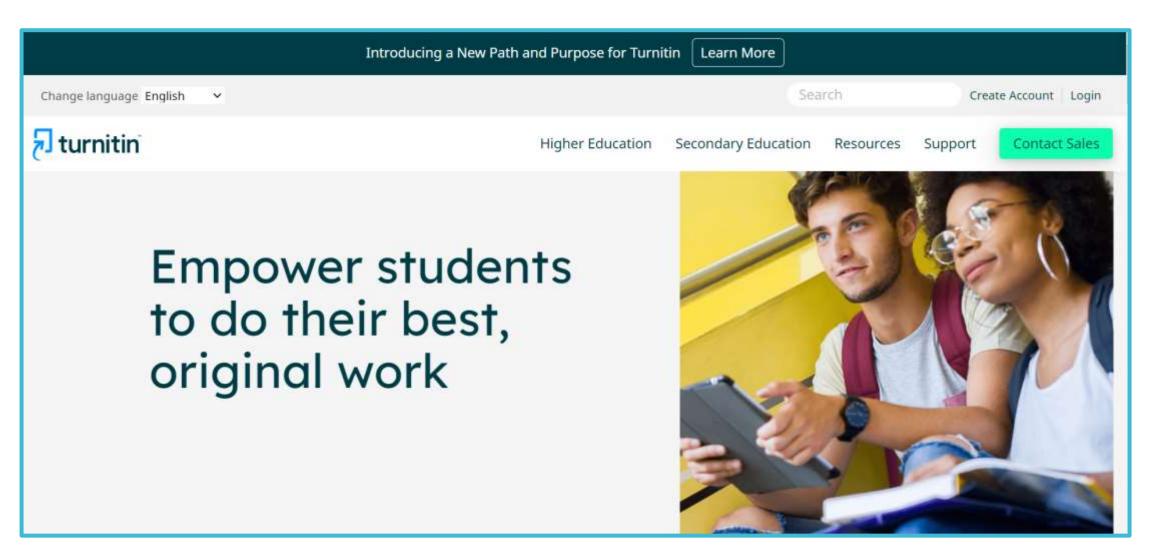

Select Forgot your password? 'Click here' below to reset your password.

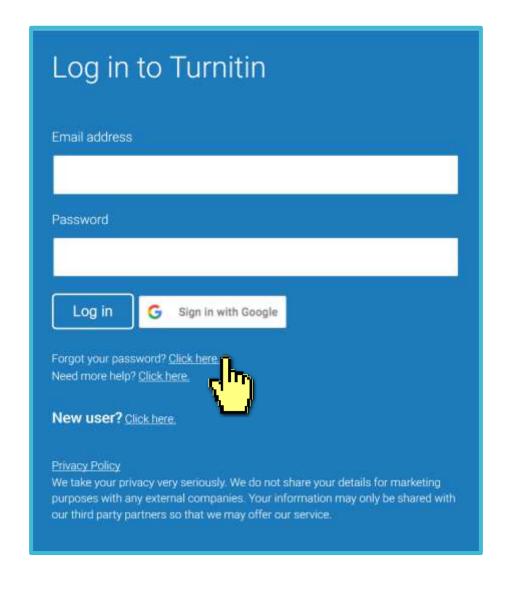

Fill out your **Email address** and your **Last name in the welcome email**. (If the combination is wrong or you didn't receive the welcome email, please reach out to Life Science Library.)

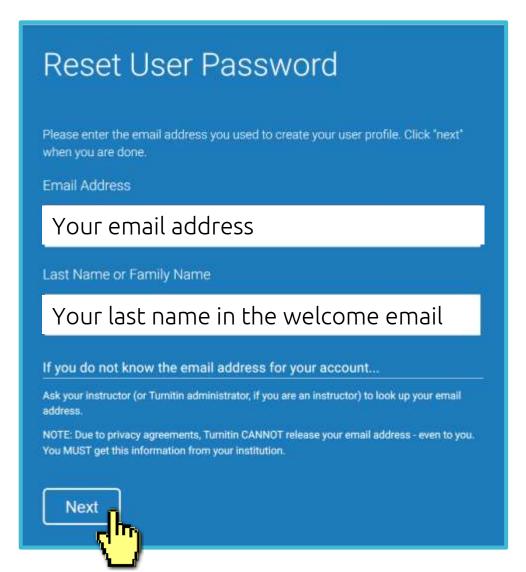

# You can go to your email inbox, find out the Turnitin welcome email to confirm your last name.

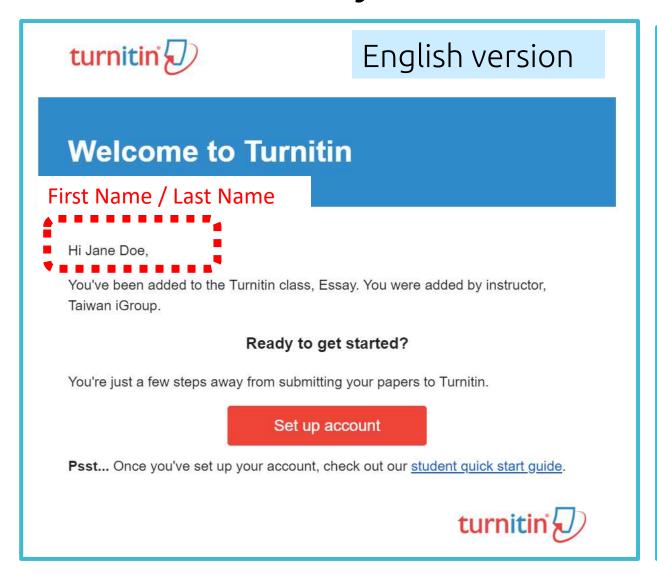

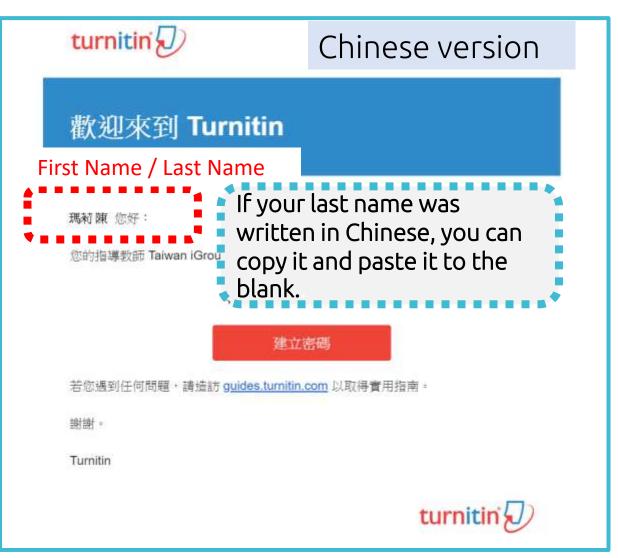

### A. I remember my answer to my secret question

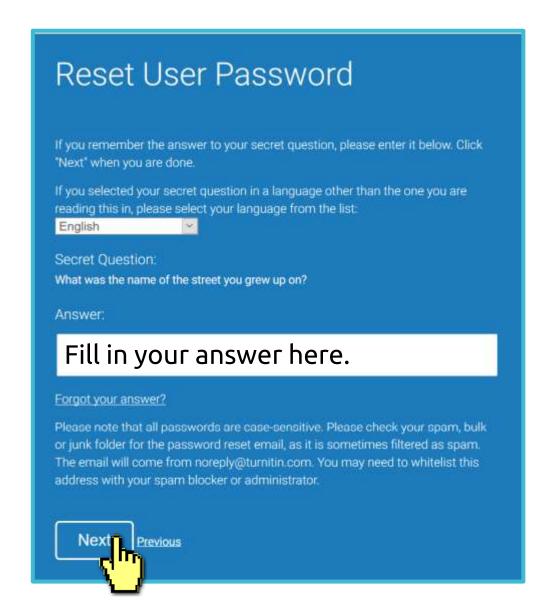

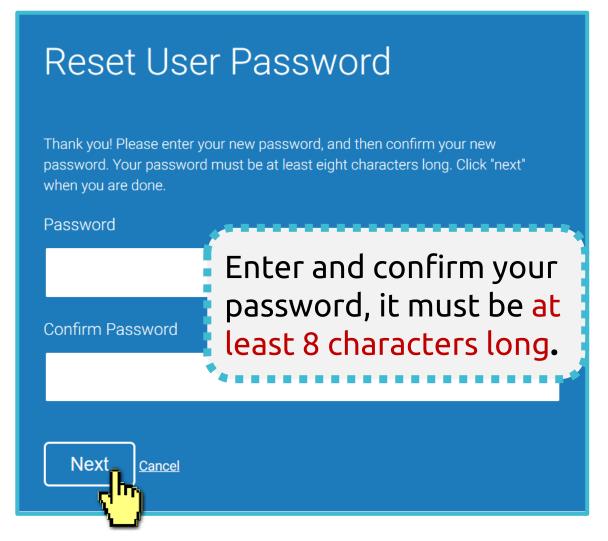

#### B. I didn't remember my answer to my secret question

A new email will be sent to your inbox, the link to reset your password in the email is available only for 24 hours.

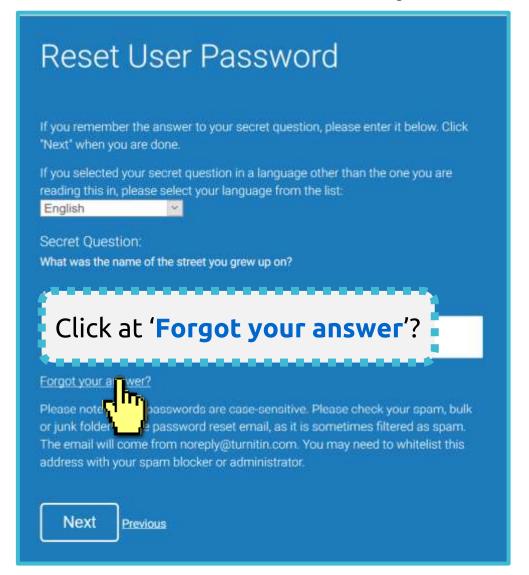

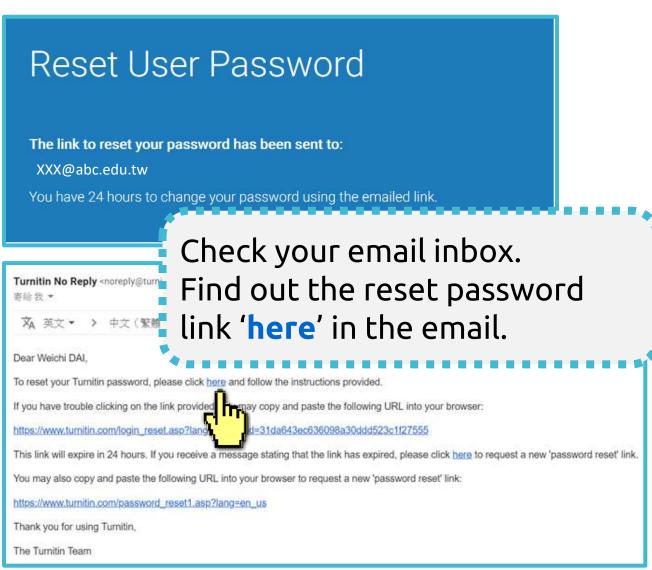

#### B. I didn't remember my answer to my secret question

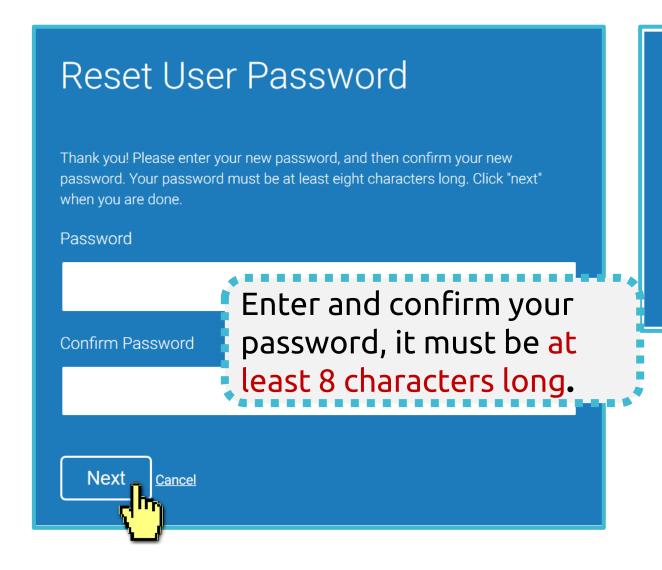

#### Reset Password Complete

Thank you! Your password has been successfully reset. Please note your password for future use.

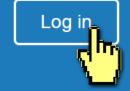

# 3. Submitting the papers

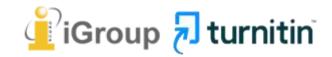

### Go to <u>www.turnitin.com</u> Click at '**Log in'** on the top right of the page.

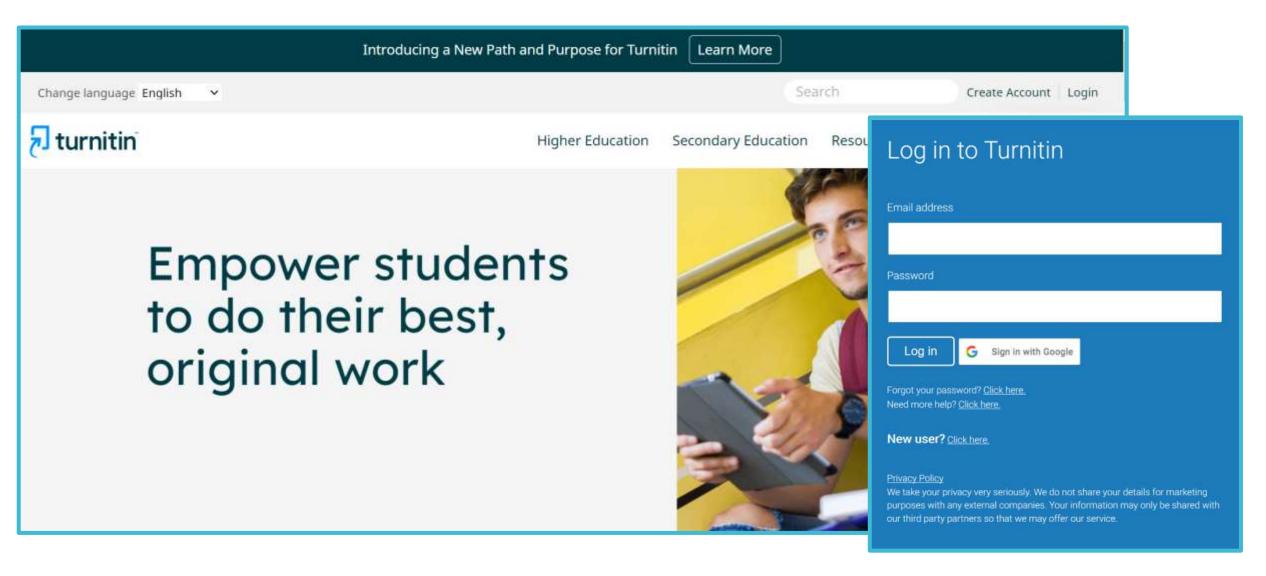

## Homepage

Change your password here

language setting

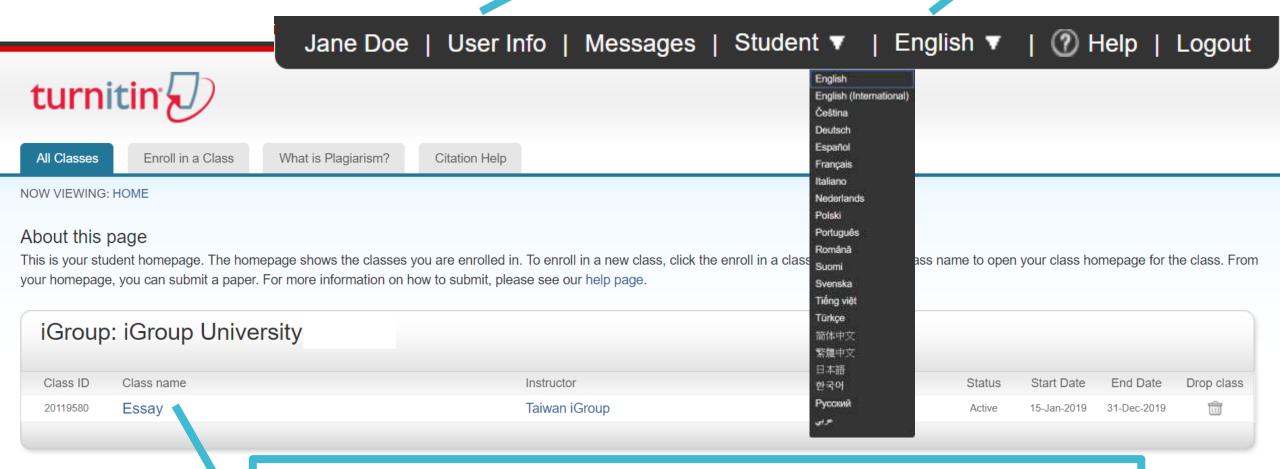

#### **©**Class Information:

Class name, Instructor's name and until when this class will be expired. If your class is expired, please contact Life Science Library.

#### Homepage

Click on the class name you would like to submit a paper to.

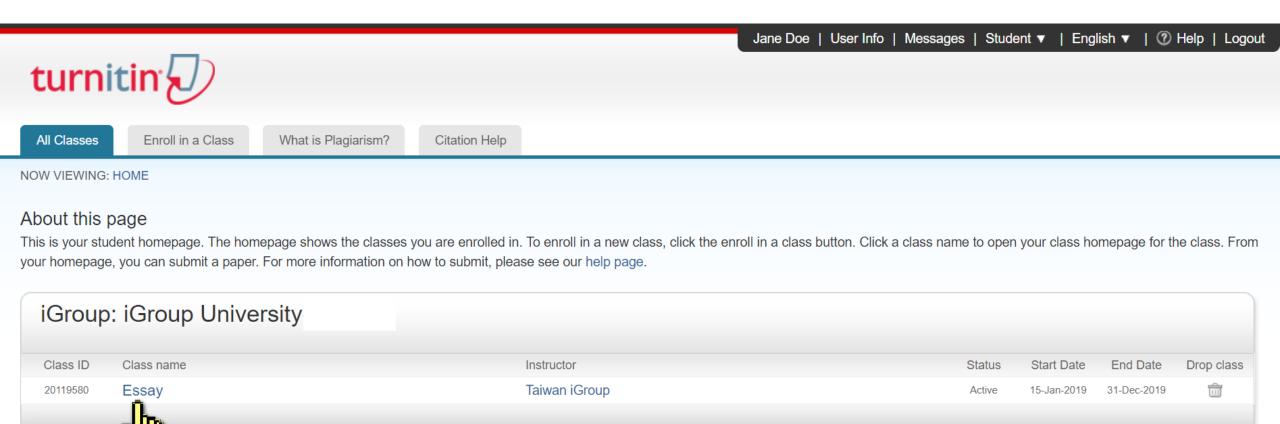

## Submitting A Paper

Click on 'Submit' button to upload your document.

Class Portfolio

My Grades

Discussion

Calendar

NOW VIEWING: HOME > ESSAY

#### Class Homepage

This is your class homepage. To submit to an assignment click on the "Submit" button to the right of the assignment name. If the Submit button is grayed out, no submissions can be made to the assignment. If resubmissions are allowed the submit button will read "Resubmit" after you make your first submission to the assignment. To view the paper you have submitted, click the "View" button. Once the assignment's post date has passed, you will also be able to view the feedback left on your paper by clicking the "View" button.

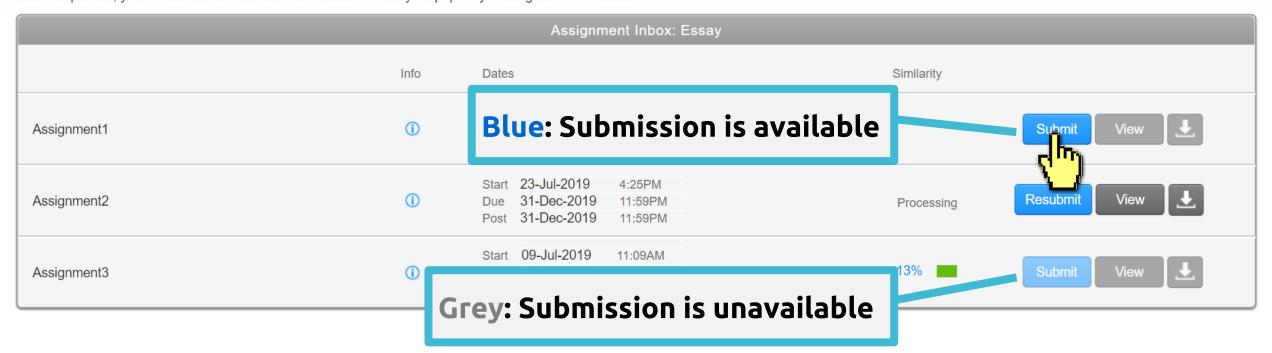

# Single File Upload

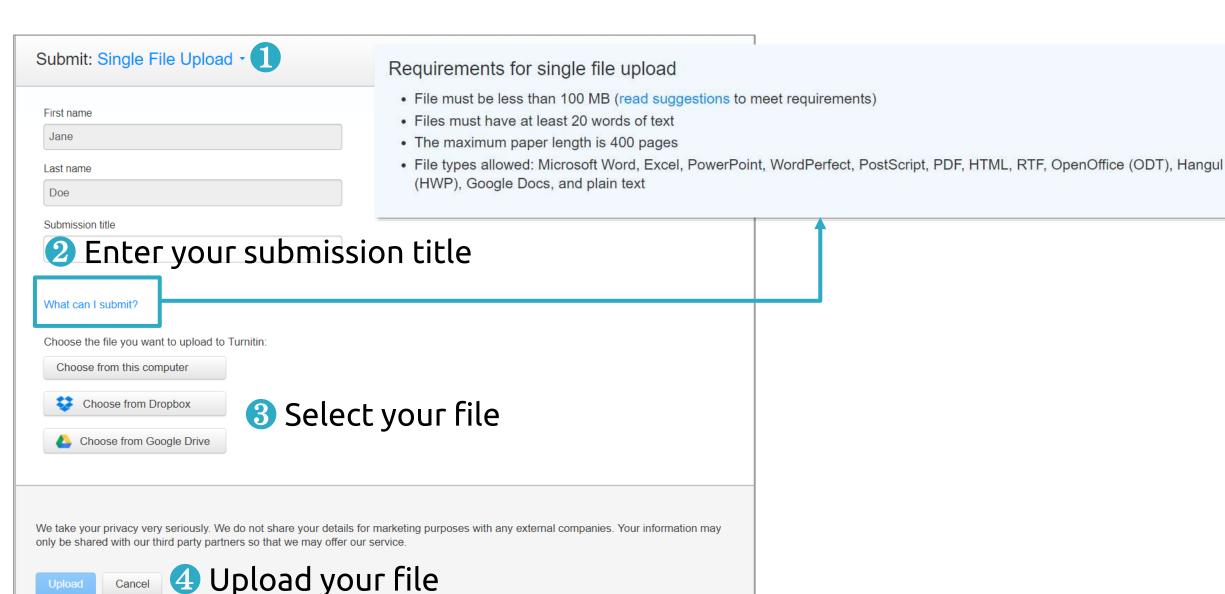

# Single File Upload

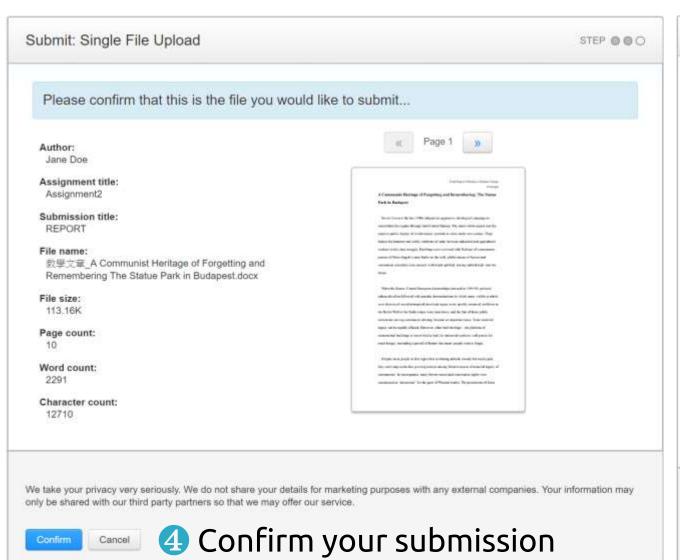

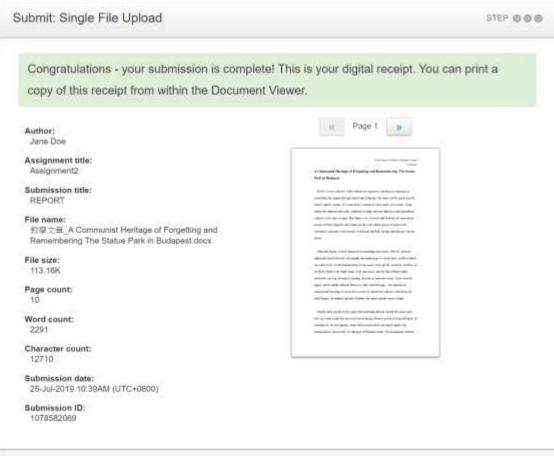

We take your privacy very seriously. We do not share your details for marketing purposes with any external companies. Your information may

**5** Submission completed

only be shared with our third party partners so that we may offer our service.

Return to assignment list

# 2 Cut and Paste Upload

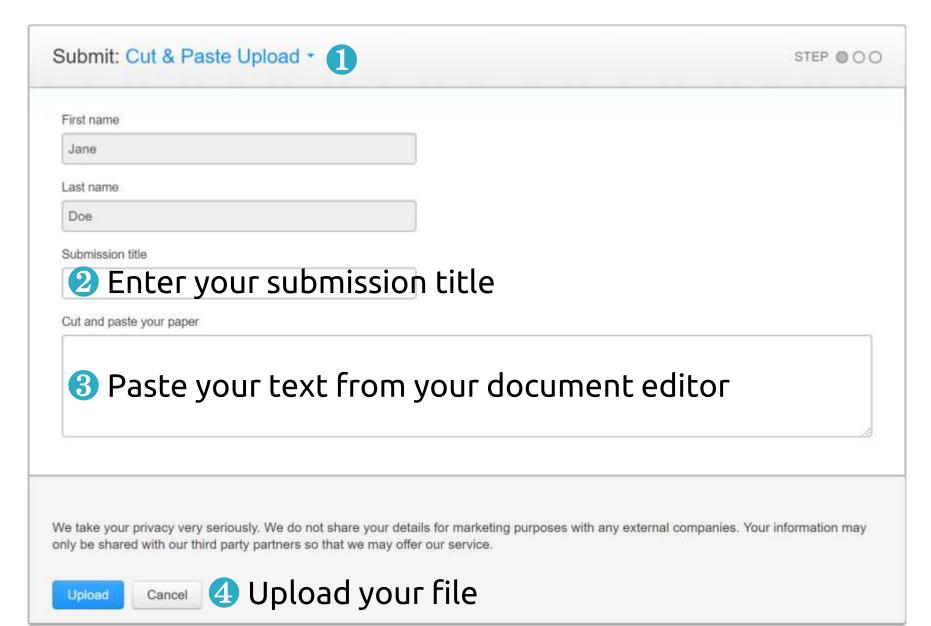

# 2 Cut and Paste Upload

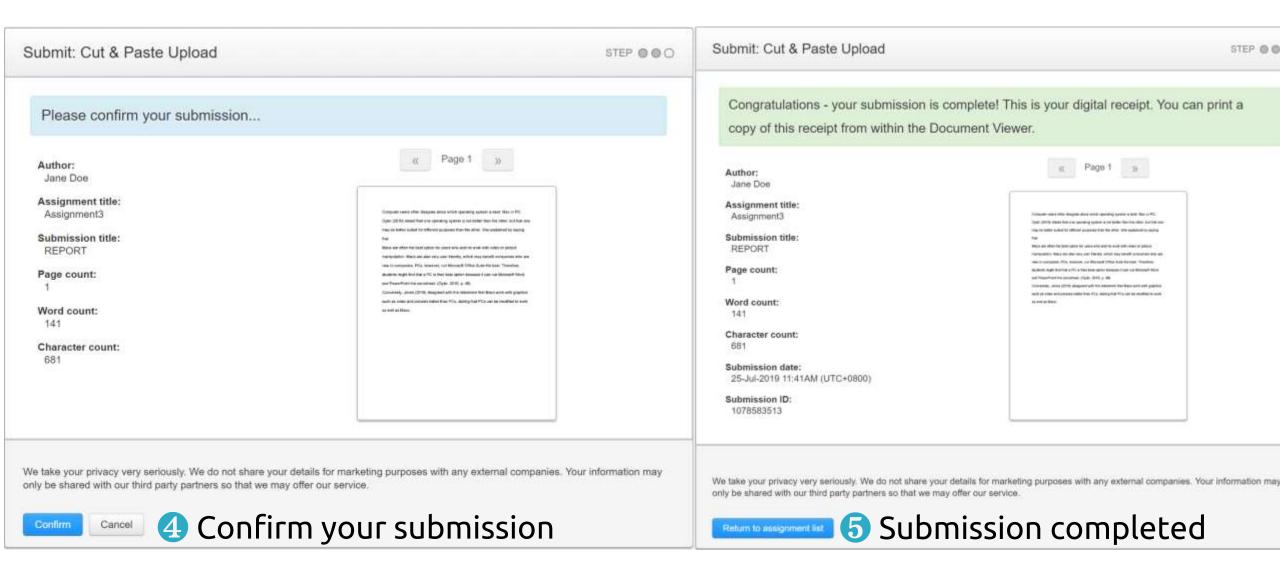

## Submitting A Paper

Assignments

It can take 30 minutes to several hours to return your similarity report. When the report is ready, click at the score to access your report.

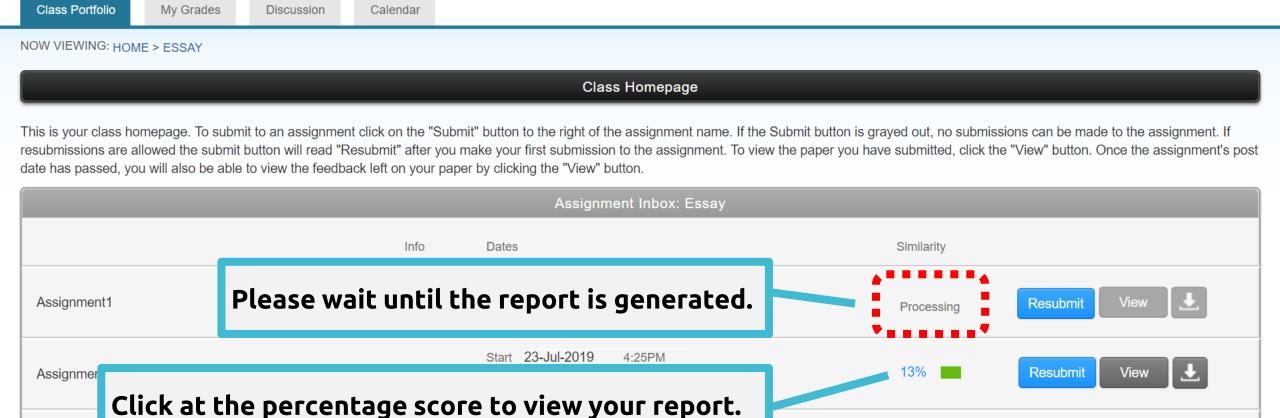

11:59PM

16-Jul-2019

13%

# Submitting A Paper

Class Portfolio

NOW VIEWING: HOME > ESSAY

Mv Grades

This is your class homepage. To submit to an assignment clic

resubmissions are allowed the submit button will read "Resula

date has passed, you will also be able to view the feedback le

1. The color and the percentage only indicates the portion of your text are similar to the articles indexed in Turnitin database.

2. These indices do not reflect Turnitin's assessment of whether a paper has or has not been plagiarized. It is required human judgement. Please consult with your thesis advisor.

nent's post

Info **Dates** Similarity 75-100% Start 23-Jul-2019 4:24PM Assignment1 **①** 31-Dec-2019 11:59PM Resubmit Processing 50-74% 31-Dec-2019 11:59PM 25-49% Start 23-Jul-2019 4:25PM 13% Assignment2 **(II)** 31-Dec-2019 11:59PM Resubmit 31-Dec-2019 11:59PM 0.24%09-Jul-2019 11:09AM no matches Assignment3 16-Jul-2019 13%  $\bigcirc$ 11:59PM 16-Jul-2019 11:59PM

## Resubmit Your Paper

NOW V

- Click the 'Resubmit' button to upload another document. A pop up will remind you:
- Your earlier submission and your report will be **overwritten and disappear forever**.
- For each assignment, you are allowed **3 resubmission attempts** where the Similarity Report will generate **immediately**. **After 3 attempts**, from the 4th time, you will have to wait **24 hours** before a new Similarity Report can be generated.

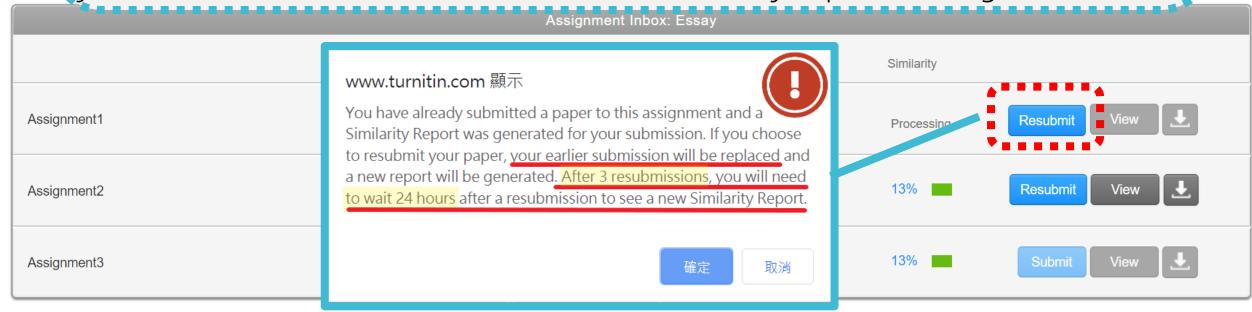

# 4. Viewing the Similarity Report

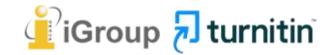

Feedback Studio

Your Paper

Similarity Toolbar

#### Historical Context of the creation of Statue Park

After Hungary's failed 1956 revolution against Soviet rule, the Communist Party leader János Kádar compromised and abandoned communist ideals of politicized the society and pushed the "depoliticization" toward individual (李邁先, 2002:397), one must suffer the repression of memory about 1956 and the following terror. In other words, if people were offered comfortable and satisfied lives, they would stop concerning and meddling politics. Moreover on late 1960s, market forces and reformation of central planning were introduced; Hungary became the "happiest barrack" and had a prosperous period in the former Soviet Bloc. This eventless

Paper Download Toolbar

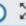

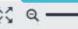

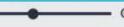

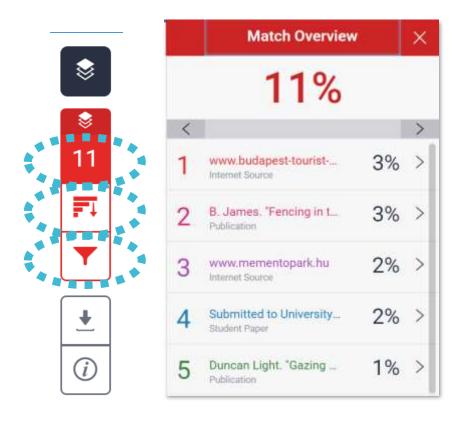

#### **Match Overview**

The Match Overview gives you a breakdown of all the matches that have been found in the paper and allows you to clearly view the similarity score.

|   | All Sources                                          | ×  |
|---|------------------------------------------------------|----|
| < | Match 1 of 2                                         | >  |
| • | Submitted to University<br>Student Papers - 3 papers | 3% |
| • | www.budapest-tourist<br>Internet Source              | 3% |
|   | www.budapestbylocals<br>Internet Source - 3 urls     | 3% |
|   | B. James. "Fencing in t<br>Publication               | 3% |
|   | Submitted to Kozep-eur<br>Student Papers - 2 papers  | 2% |
|   | Submitted to University<br>Student Paper             | 2% |

#### Filters and Settings Exclude Quotes Exclude Bibliography Exclude sources that are less than: words Don't exclude by size Optional Settings Multi-Color Highlighting

#### Filter and Settings

From the Filters and Settings side panel, you may exclude sources that are less than a certain number of words or a certain percentage of words, or to make bibliography and quote exclusions from the similarity report.

#### **All Sources**

All of the sources that have been found are displayed and sorted by highest percentage to lowest percentage match. Clicking on any source will change the navigation bar at the top of the page, displaying how many times that this source has matched in the paper.

#### Viewing Your Report

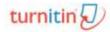

Veronique Dai

Each match is

numbered and

color-coded.

Similarity Score

?

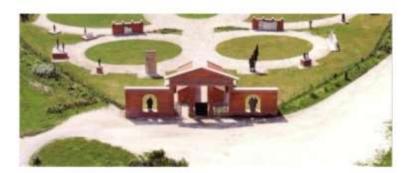

Fig. 1 The panoramic view of Statue Park1

As the park's designer, Eleod wanted to create something part politically, he stated on official website: "This Park is about dicta as this can be talked about, described and built, the park is alread

After all, only democracy can provide the opportunity for us to think freely about dictatorship, or about democracy, come to that, or about anything," He recognized that these once propagandist statues should be seen as part of National history, being accepted and further critically analyzed. Not only its discourse, but also the

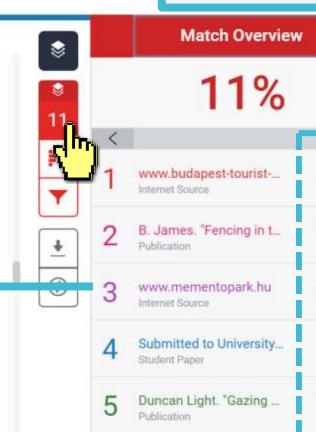

Page: 5 of 10

Word Count: 2291

Text-only Report

High Resolution On

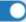

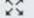

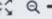

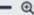

Retrieve from: http://cr2006.home.mindspring.com/html/DSC00163.html

#### **Match Overview**

www.mementopark.hu

Internet Source

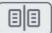

bout looking back is that you are free to do this. Democracy is the only regime that has dignity. This is what I was trying to describe in that sentence which became the key sentence of my design: "This Park is about dictatorship, but as soon as this can be talked about, described and built, the park is already about democracy. After all, only democracy can As the park's designer, Eleod wanted to create somethin provide the opportunity for us to think freely about dictatorship, or about democracy, come

politically, he stated on official website: "This Park is about dictatorship, but as soon

as this can be talked about, described and built, the park is already about democracy.

After all, only democracy can provide the opportunity for us to think freely about

dictatorship, or about democracy, come to that, or about anything." He recognized

that the

Review the highlighted text in the pop-up box then compare it with your own text.

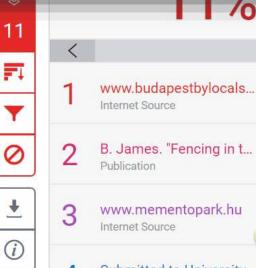

B. James. "Fencing in t... www.mementopark.hu Internet Source Submitted to University. Student Paper Duncan Light. "Gazing ...

Internet Source

Final Report of Studies of Eastern Europe

Véronique

Page: 5 of 10 Word Count: 2291 **Text-only Report** 

High Resolution

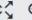

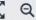

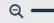

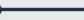

3%

Retrieve from: http://cr2006.home.mindspring.com/html/DSC00163.html

#### Match Overview <

www.mementopark.hu

Internet Source

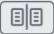

bout looking back is that you are free to do this. Democracy is the only regime that has dignity. This is what I was trying to describe in that sentence which became the key sentence of my design: "This Park is about dictatorship, but as soon as this can be talked about, described and built, the park is already about democracy. After all, only democracy can

As the park's designer, Eleod wanted to creat provide the opportunity for us to think freely about dictatorship, or about democracy, come

politically, he stated on official website: "This Park is about dictatorship, but as soon as this can be talked about, described and built, the park is already about democracy. After all, only democracy can provide the opportunity for us to think freely about dictatorship, or about democracy, come to that, or about anything." He recognized

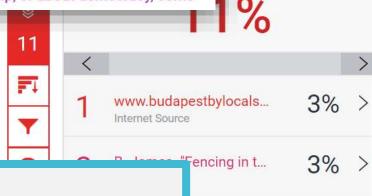

ntopark.hu

Overview

#### Please confirm:

- 1. Is this highlighted text a quote/common word/common phrase?
- 2. Did I cite the source correctly?
- 3. Should I paraphrase the sentences/paragraph?

Try to use your own word to express the core idea, to reduce the similarity. How to prevent plagiarism when writing? See here.

Véronique

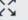

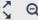

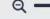

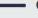

# Viewing Full Source Text (internet source only)

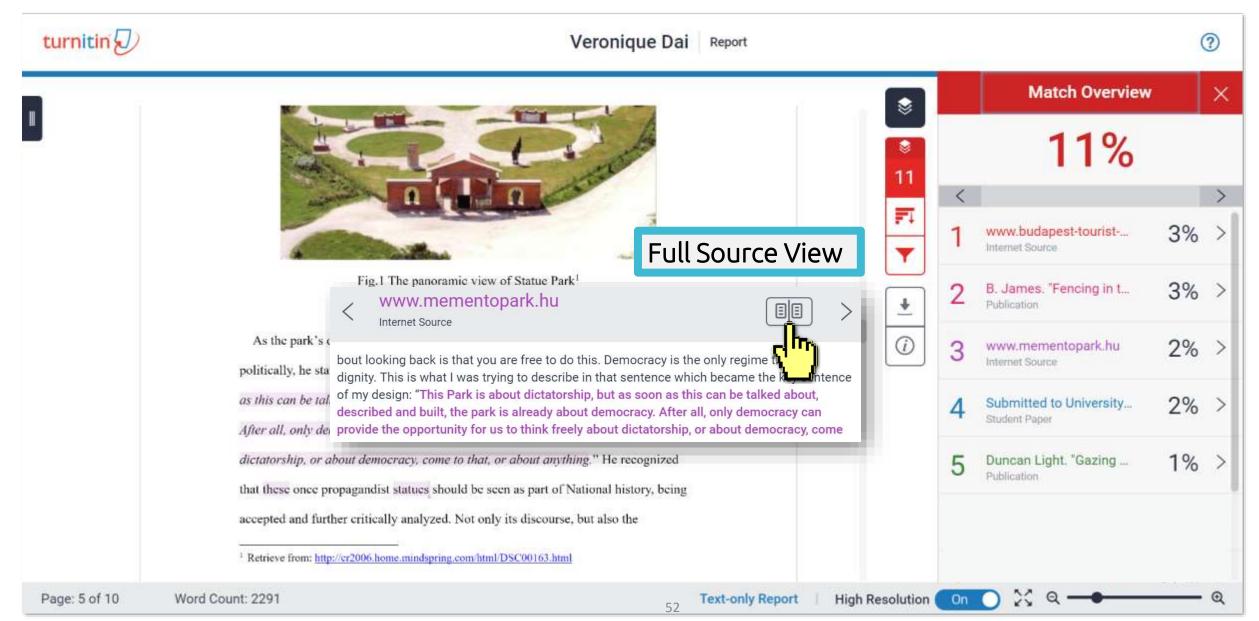

#### Viewing Full Source Text (internet source only)

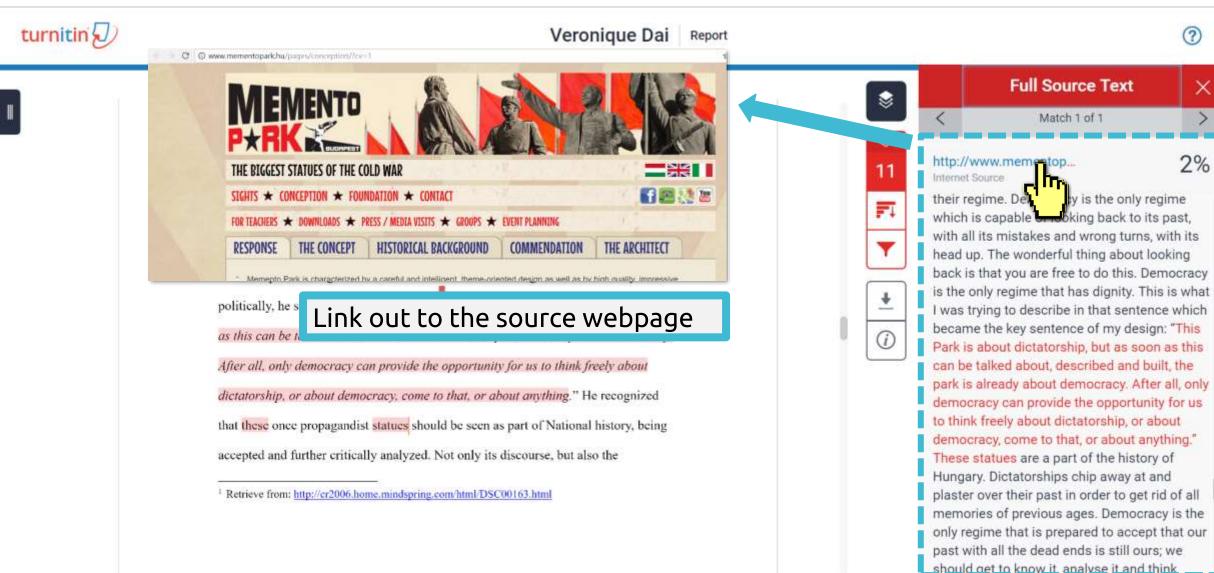

Page: 5 of 10 Word Count: 2291 Text-only Report | High Resolution On O 💢 🭳 🖜

#### Viewing Full Source Text (internet source only)

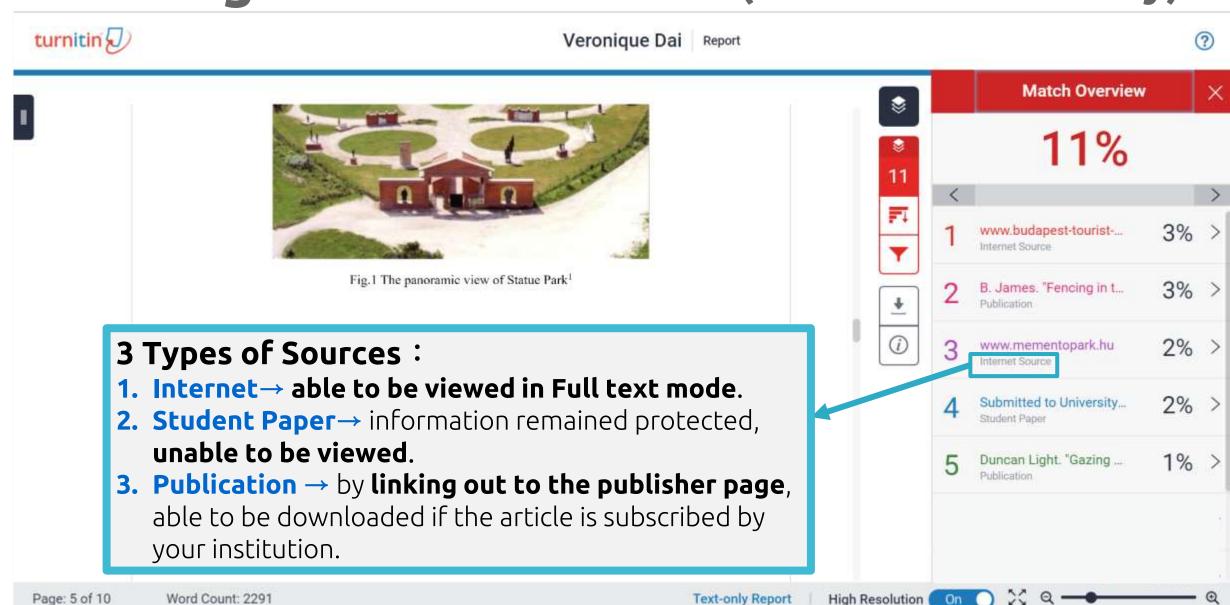

#### All Sources

All sources mode helps you to see how much of the similar text comes from a single source.

politically, he stated on official website: "This Park is about dictatorship, but as soon

As the park's designer, brook wanted to create sometimes neutral artistically and

as this can be tall By clicking on an individual source, After all, only der it will also show you matches dictatorship, or a from other sub-source.

that these once propagandist statues should be seen as part of National history, being accepted and further critically analyzed. Not only its discourse, but also the

Retrieve from: http://cr2006.home.mindspring.com/html/DSC00163.html

Remove sources from the report. This is an **Instructor only** function. Consult your instructor if you need any

**All Sources** Match 1 of 1 www.mementopark.hu Internet Source - 3 urls pages/conception/ pages/home/?lang=en pages/sights/ 2% Publication www.uniquetravelphot... 2% Internet Source - 2 urls (i) Gillian Carr. "Chapter 2 ... Publication Carr, Gillian. "Militaria: ... Publication Gilly Carr. "Legacies of ... **Exclude Sources** High Resolution

Page: 5 of 10 Word Count 229 ext-only Report

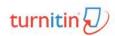

• Exclude Quotes

Originality Check will disregard any matches that use the following quotation marks:

"..." «...» »...« "..." 「」 「』
'...' (...) are not supported.

as this can be talked about, described and built, the park is already about democracy.

After all, only democracy can provide the opportunity for us to think freely about dictatorship, or about democracy, come to that, or about anything." He recognized that these once propagandist statues should be seen as part of National history, being accepted and further critically analyzed. Not only its discourse, but also the

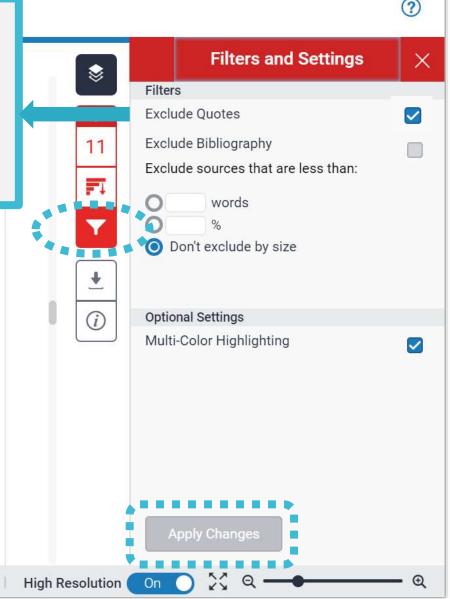

Page: 5 of 10

Retrieve from: http://cr2006.home.mindspring.com/html/DSC00163.html

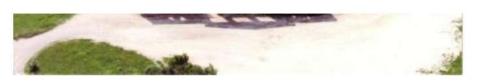

Fig. 1 The panoramic view of Statue Park<sup>1</sup>

As the park's designer, Eleőd wanted to create something neutral artistically and

politically, he stated on official website: "This Park is about dictatorship, but as soon as this can be talked about, described and built, the park is already about democracy.

After all, only democracy can provide the opportunity for us to think freely about dictatorship, or about democracy, come to that, or about anything." He recognized

The quoted text match will be disregarded from the report, and the percentage may drop down.

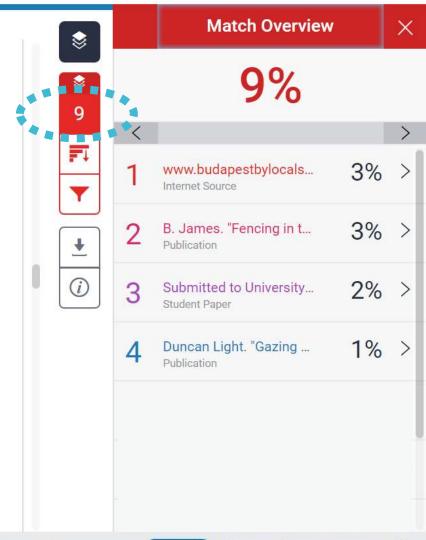

Page: 5 of 10 Word Count: 2291

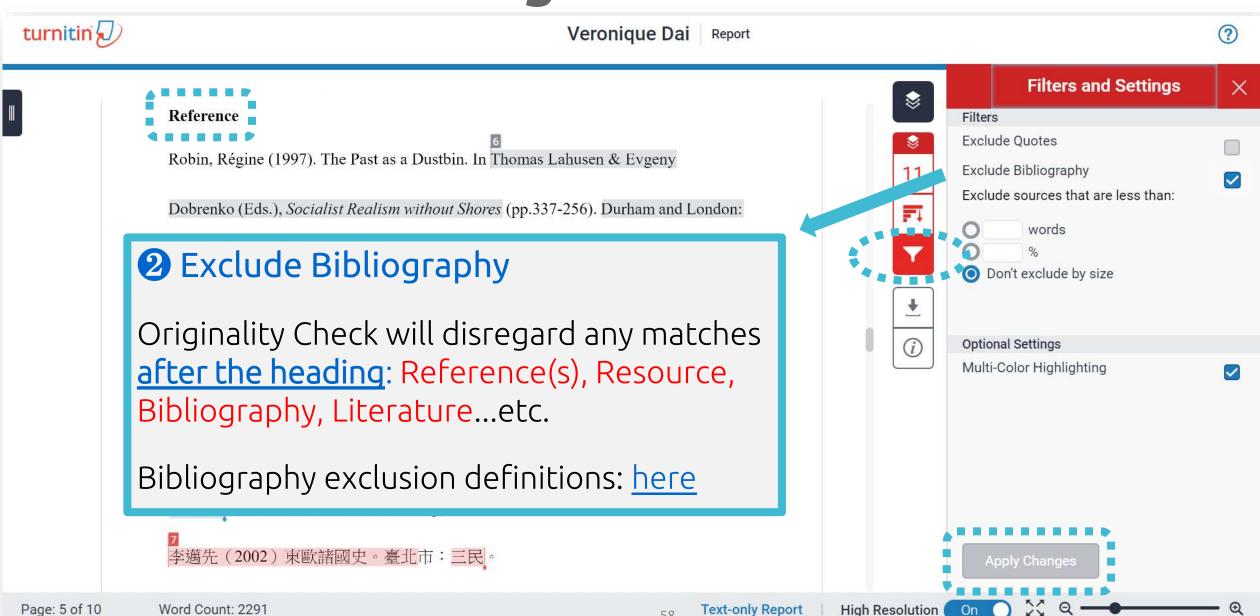

The bibliography match will be disregarded from the report, and the percentage may drop down.

Robin, Régine (1997). The Past as a Dustbin. In Thomas Lahusen & Evgeny

Dobrenko (Eds.), Socialist Realism without Shores (pp.337-256). Durham and London:

Duke University Press.

Memento Park Official Website http://www.mementopark.hu/pages/home/

Nadkarni, Maya (2003). The Death of Socialism and the Afterlife of its Monuments:

Making and Marketing the Past in Budapest's Statue Park Museum. In Katherine

Hodgkin & Susannah Radstone (Eds.), Contested Pasts: The Politics of Memory (pp.

193-207). New York; London: Routledge.

李邁先(2002)東歐諸國史。臺北市:三民。

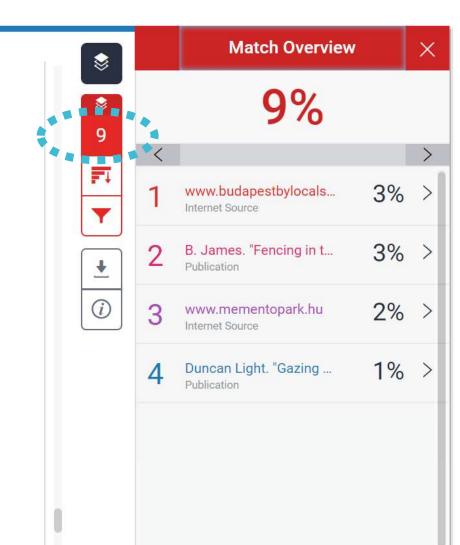

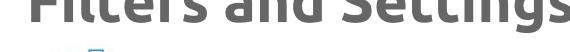

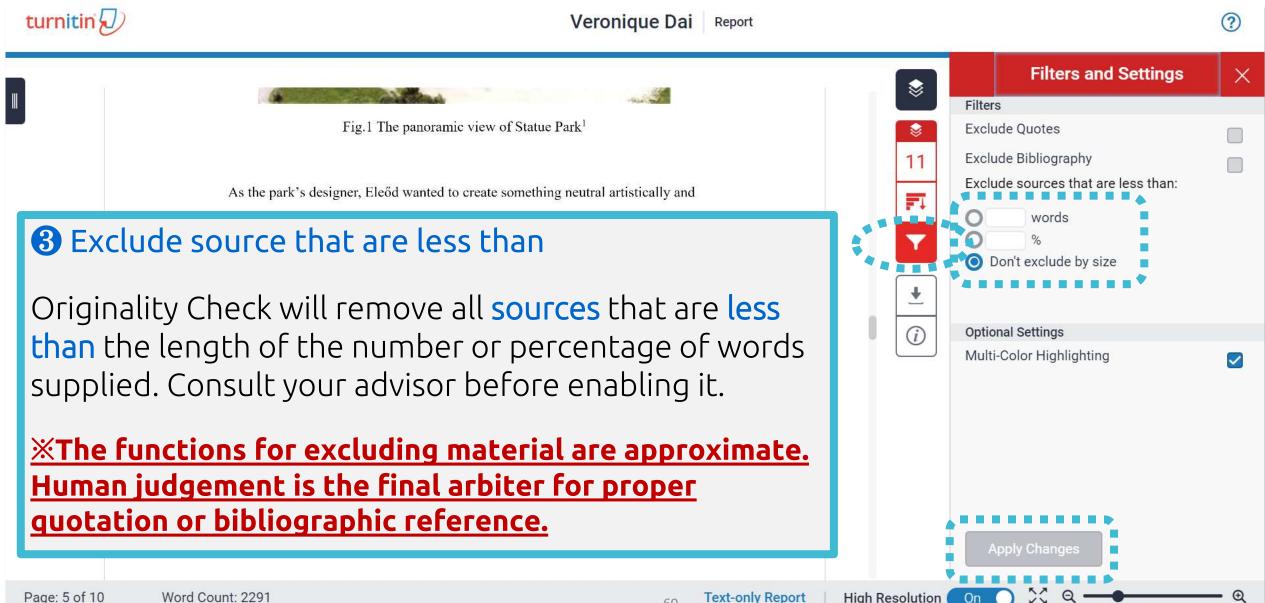

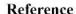

Robin, Régine (1997). The Past as a Dustbin. In Thomas Lahusen & Evgeny

Dobrenko (Eds.), Socialist Realism without Shores (pp.337-256). Durham and London:

Duke University Press.

Memento Park Official Website http://www.mementopark.hu/pages/home/

Nadkarni, Maya (2003). The Death of Socialism and the Afterlife of its Monuments:

Making and Marketing the Past in Budapest's Statue Park Museum. In Katherine

Hodgkin & Susannah Radstone (Eds.), Contested Pasts: The Politics of Memory (pp.

193-207). New York; London: Routledge.

Ex: Sources that is less than 1% are removed.

李邁先(2002)東歐諸國史。臺北市:三民。

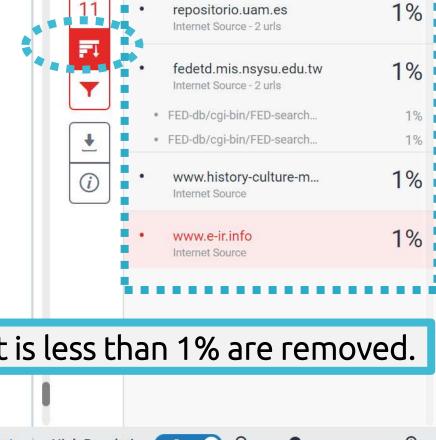

repositorio.uam.es

All Sources

Match 1 of 1

Page: 10 of 10 Word Count: 2291 Could you tell me what percentage of Similarity score given by Turnitin is appropriate?

In my case, I got 19% from Turnitin, is it OK?

# Turnitin is a tool detecting text similarities.

The similarity score is <u>NOT</u> the plagiarism indicator. Human interpretation is always required.

# High similarity score ≠ Plagiarism

It may include false positives. False positives could be:

- 1. Terms usually used in your field, grammatical terms, the names, affiliations, methods and methodology.
- 2. Reference list, properly cited and/or quoted text or text for which permission has been received.
- 3. Your own published paper or work stored in Student Paper database.

# Consult your instructor on enhancing the original writing

Rewrite the text.

Or you may use the filter to reduce the similarity score. Your instructor can also help you exclude certain sources.

# 'No Magic Number'

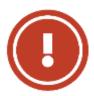

Therefore, based on the above situation, it is difficult to clearly define an ideal similarity score.

The best way is discussing the appropriate criteria with your department or your instructor/advisor.

Or refer to the publishing policy of publishers and journals. EX: IEEE.

# 5. Downloading the Similarity Report

## Downloading the Similarity Report

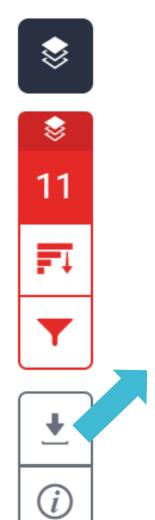

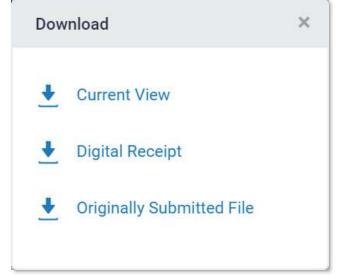

1 Download the similarity Report

Click at "Current View" to download your similarity report in PDF format.

2 Download the digital receipt

Click at "Digital Receipt" to download your digital receipt in PDF format.

#### Original text with highlighted matches

A Communist Heritage of Forgetting and Remembering: The Statue Park in Budapest

Soviet Union in the late 1940s adopted an aggressive ideological campaign to consolidate the regime through East-Central Europe. The most visible aspect was the massive public display of revolutionary symbols in cities under iron curtain: Flags feature the hammer and sickle, emblems of unity between industrial and agricultural workers in the class struggle; Buildings were crowned with Red star of communism, posters of Marx-Engels-Lenin-Stalin on the wall, whilst statues of heroes and communist comrades were erected, with heads uplifted, staring unblinkingly into the future.

When the Easter- Central European dictatorships demised in 1989-90, political upheavals often followed with popular demonstrations in which many visible symbols were destroyed: socialist-inspired street and square were quickly renamed, emblems as the Berlin Wall or the Stalin statue were torn down, and the fate of these public memorials carving communist ideology became an important issue. Some material legacy can be rapidly effaced. However, other built heritage - the plethora of monumental buildings or tower blocks built for industrial workers- will persist for much longer, reminding a period of history that many people want to forget

Despite most people in this region has confusing attitude toward this recent past, they can't stop a tide-like growing interest among Western tourist of material legacy of communism. In consequence, many former-associated communist sights were constructed as "attractions" for the gaze of Western tourist. The promotions of these

#### Cover

#### Report

by Veronique Dai

Submission date: 17-May-2018 03:19PM (UTC+0800)

Submission ID: 964976185

File name: 130701\_Final\_Report\_Veronique.docx (113.16K)

Word count: 2291 Character count: 13271

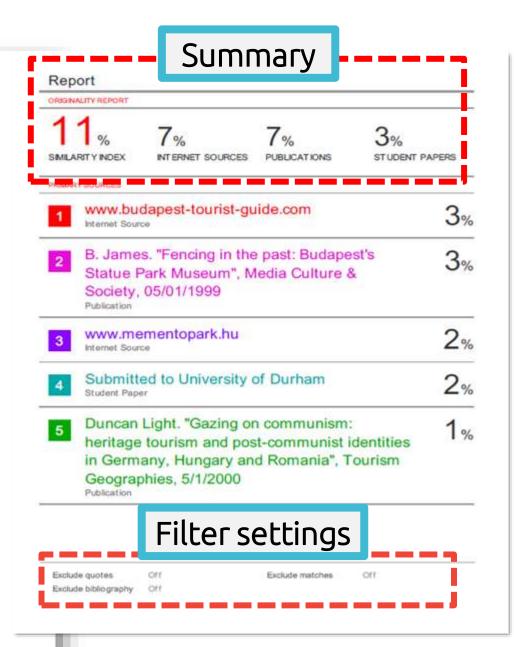

## Paper Information

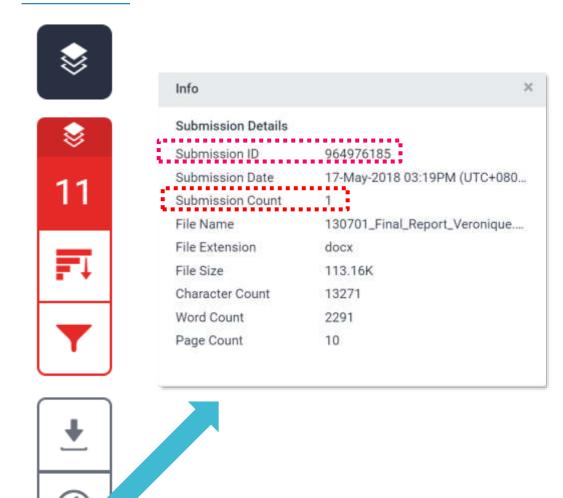

#### 1 Submission ID

If you encounter any issues, please contact LSL staff with the error screenshot and your submission ID.

#### 2 Submission Count

This number indicates how many times you submitted papers to this assignment. From the 4<sup>th</sup> time, you have to wait 24 hours to get your report.

# Frequent Asked Ouestions Match overview 15%

» I have been waiting for several hours but my similarity report is still "processing"? ① Confirm the assignment setting with your instructor.
Instructors may check our FAQs <a href="here">here</a>.

- If your paper
- contains lots of graphics and formulas
- is large to dozens of MBs
- has several hundred pages length it will take comparatively longer to generate the report.
- 3 Examine the submission counts, if you submitted papers to this assignment more than 3 times, you have to wait 24 hours.

If you still can't see your report, please contact your library staff along with your screenshot.

Consult your instructor for creating new assignment folders for you, to get similarity report within 24 hours.

» 2. I got a high similarity score, and the first matches are my previous drafts, what can I do?

Instructors may have inadvertently stored their papers or students' drafts in Turnitin database. Please ask your instructor making permanent paper deletion request.

How did the instructor upload the papers?

1 Via Quick Submit

Select the paper(s) and click at "Request permanent deletion "in the inbox.

② Via Assignment folders: The inadvertently stored papers are in the inbox

- Select the paper(s) and click at "Request permanent deletion "in the inbox.
- Change the assignment setting to "No Repository

Wia Assignment folders/Quicksubmit: The inadvertently stored papers are deleted from the inbox

Reaching out to tiisupport@turnitin.com.

Request for the reinstation of the deleted content.

The Turnitin account Administrator in Library will receive the request.

If the administrator approve instructors' request and delete the paper, the instructor will receive a message in their Turnitin message inbox. (No email notifications)

#### After the paper(s) were deleted

#### For instructors

- Confirm the assignment settings had been changed to "No Repository" for not storing new papers in the database.
- 2. Access the report. Click at the Filter and Settings 
  and use the "New Report" button to regenerate your report.

#### For students:

Student may resubmit the paper, the high similarity match should be removed.

# Resource s

#### 1. Turnitin Support Center

https://supportcenter.turnitin.com/s/

#### 2. Student User Guide

https://help.turnitin.com/feedbackstudio/turnitin-website/student/studentcategory.htm

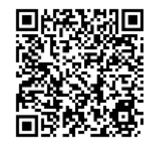

#### 3. English Tutorial Video

https://www.youtube.com/playlist?list=PLdF 03H5vZ56rXtb02ehhver\_jkOu1Cdjx

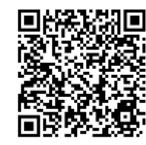

# Thank You

For more information, e-mail us

service@igrouptaiwan.com 02-2571-3369

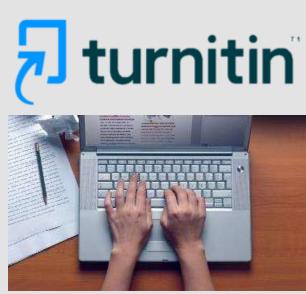

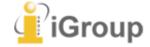